#### Passo-a-passo para o acesso à Ficha de Avaliação utilizando o QR CODE

Fluxograma do uso do Autenticador da Google para acesso às Fichas de Avaliação na Plataforma Sucupira

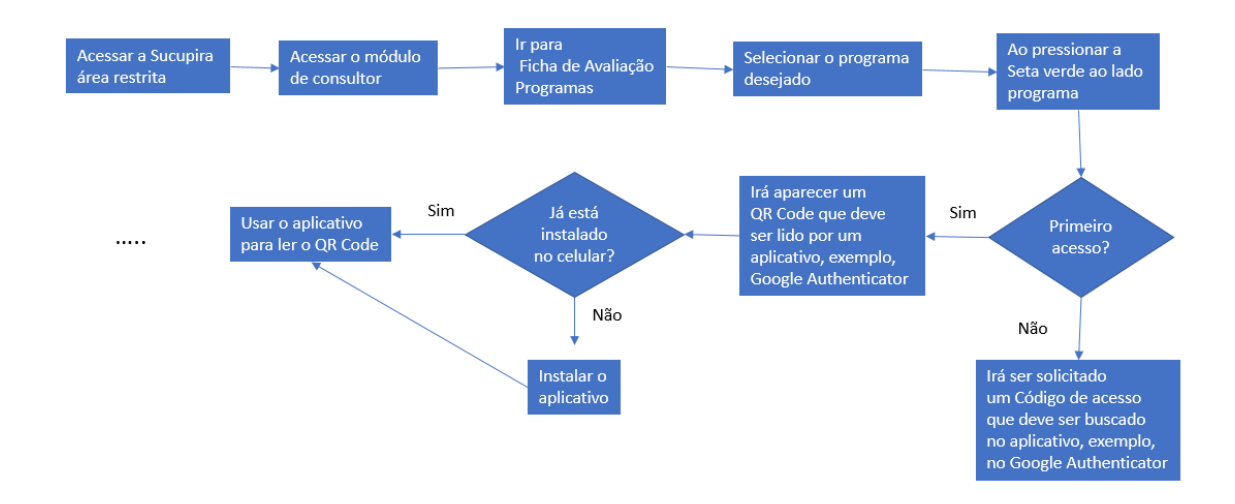

# 1º ACESSO

#### 1. DOWNLOAD

Faça o download do "Google Authenticator" na loja de aplicativos Google Play ou Apple Store para o seu celular.

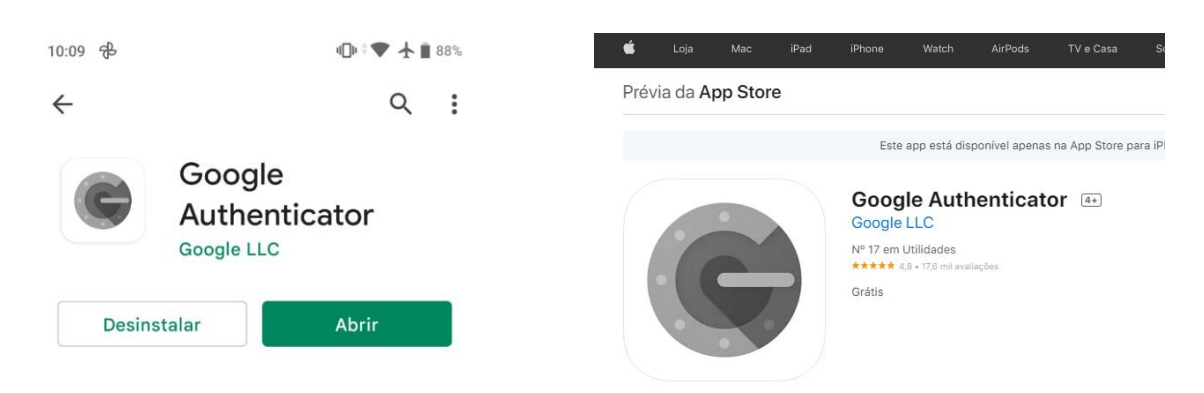

**Atenção:** pode-se alternativamente utilizar o aplicativo **AUTHY**, disponível nas lojas.

#### 2. INSTALAÇÃO

Abra o aplicativo e clique em Primeiros Passos ou +

### 3. LEITURA DO CÓDIGO

O aplicativo mostra a tela a seguir, clique em "Ler código QR"

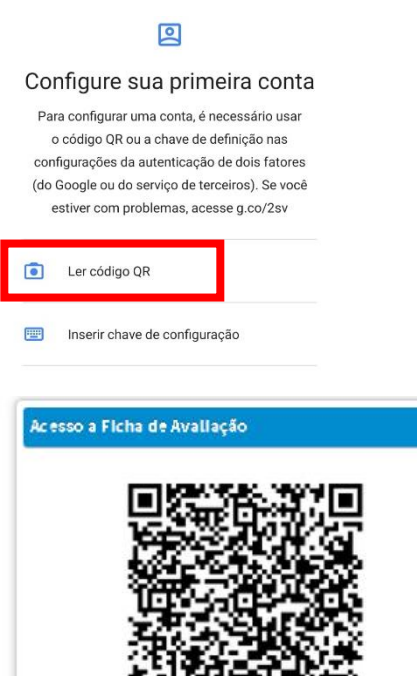

Acessar

Cancelar

Aponte o celular para o QR Code que aparece na Sucupira

## 4. CÓDIGO DE ACESSO

O aplicativo mostra no celular um código de 6 dígitos. Digite esse código na Plataforma Sucupira no campo "Código de Acesso"

Código de Acesso:

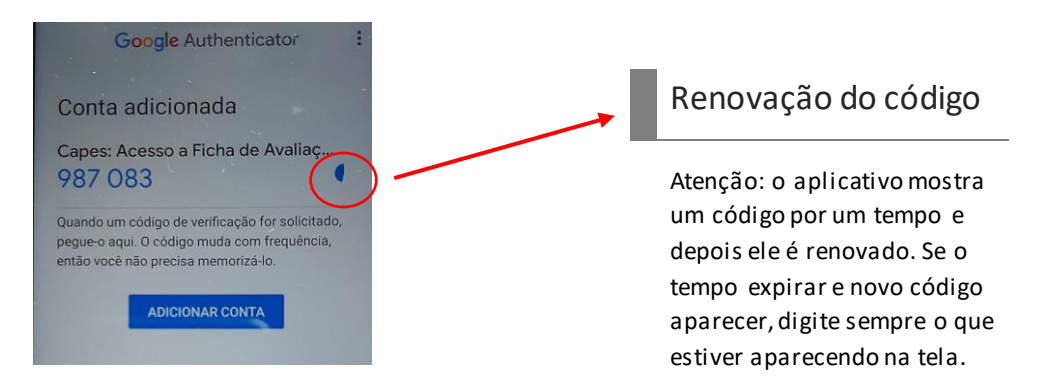

# A PARTIR DO 2ª ACESSO

Depois da leitura do QR Code pela primeira vez, o sistema vai solicitar novamente a segunda autenticação após 15 minutos de inatividade. Quando isso acontecer, **não é necessário** mais a leitura do QR Code, somente a **inserção do código de acesso que aparece no celular**.

Atenção: os horários do celular e do computador devem estar sincronizados. Faça a configuração **automática** dos horários com a rede.

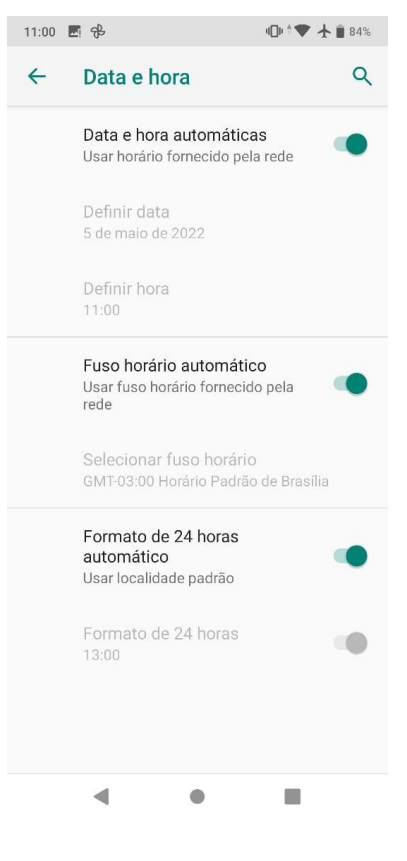